## **Approve Non PO Vouchers**

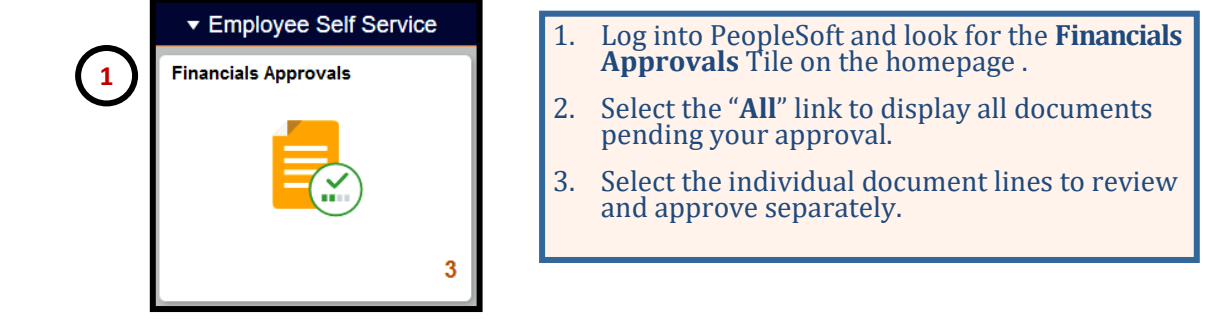

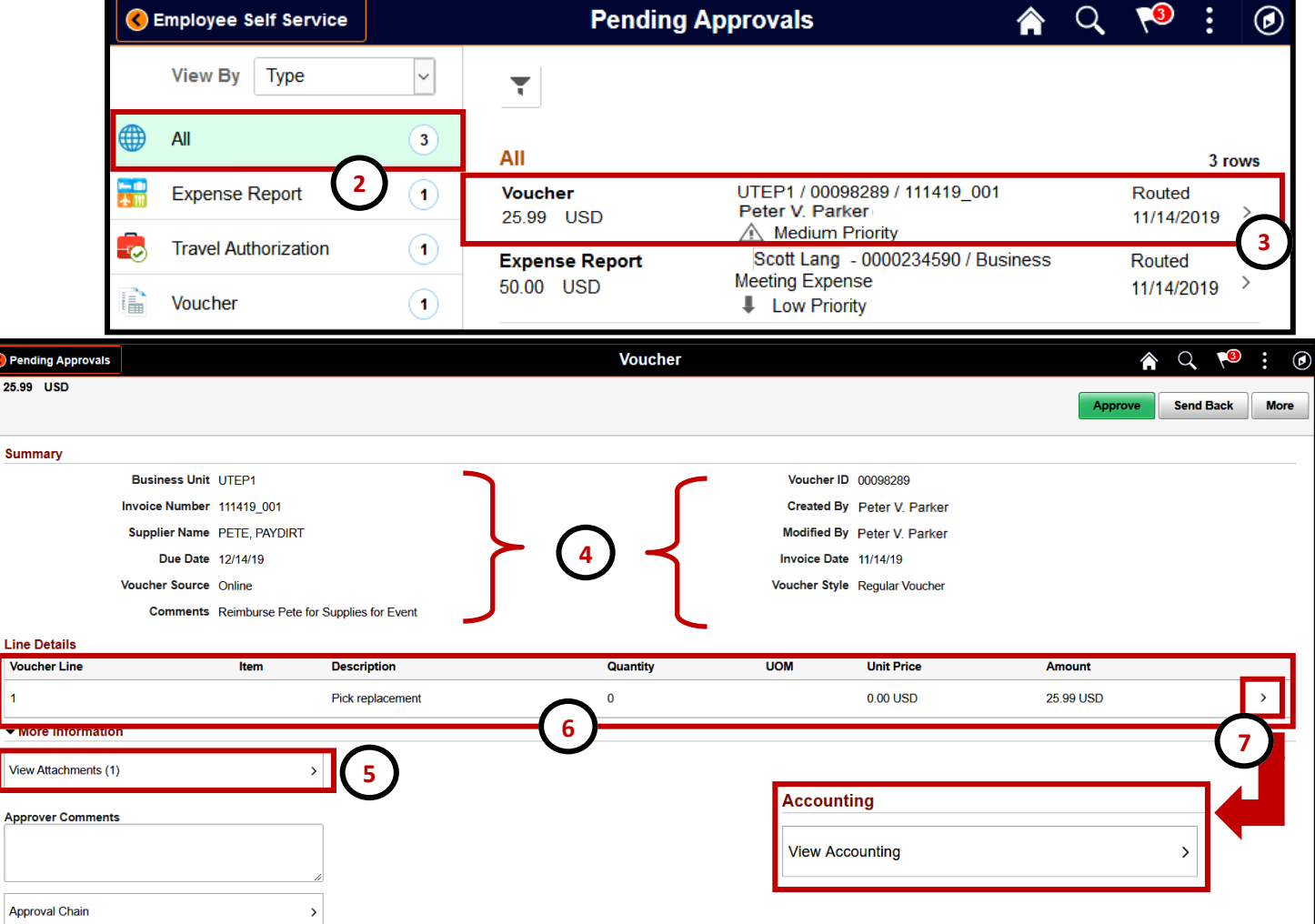

- 4. Review **Summary** information (Amount, Desc, Comment, Dates, Creator).
- 5. If attachments were included, select the **View Attachments** link.
- 6. Review individual detail expense lines (Date, Expense Type, Amount).
- 7. To see funding information, select **>** arrow for each line item to open an Accounting pop-up window. Then select **View Accounting** link.
- 8. To go back main page; click the exit (**X**) button from **Accounting** pop-up, and then from the left hand corner of the page click **Back to Header**.
- 9. Use the **Approve, Send Back, or More** buttons on the top right corner to continue.
- 10. Confirmation pop-up window, press **Submit** to complete. Please note: Comments are required when sending back or terminating documents.

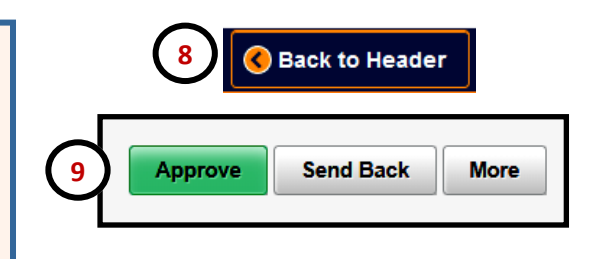

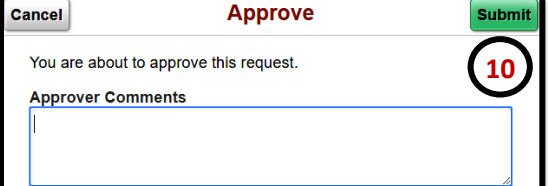